# **OBS**配信設定方法

Ver 2.6 (20210907)

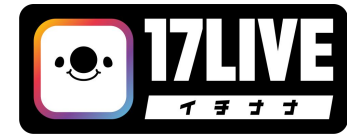

17LIVE inc. 2012 12 and 2012 12:00 12:00 12:00 12:00 12:00 12:00 12:00 12:00 12:00 12:00 12:00 12:00 12:00 12:00 12:00 12:00 12:00 12:00 12:00 12:00 12:00 12:00 12:00 12:00 12:00 12:00 12:00 12:00 12:00 12:00 12:00 12:00 1

## 目次

• P.03 ~ 16: 配信画面の設定 •P.17 ~ 23: 配信の方法 ・P.24 〜 25:[トラブルシューティング](#)

### **OBS Studio**䛾ダウンロード

### [公式サイトか](https://obsproject.com/download)らダウンロード

①windowsマークをクリックして、②「 Download Installer」をクリックすれ䜀ダ ウンロードが始まります。

### OBS Studio䛾インストール

ダウンロードした、③ファイルをダブルクリックしてください。 OBS Studio Setupが起動します。 順番に、④「Next」→「I agree」→「Next」→「Install」をクリック。少し待ってれ 䜀インストールが終わる䛾で「 Finish」で完了です。

<span id="page-2-0"></span>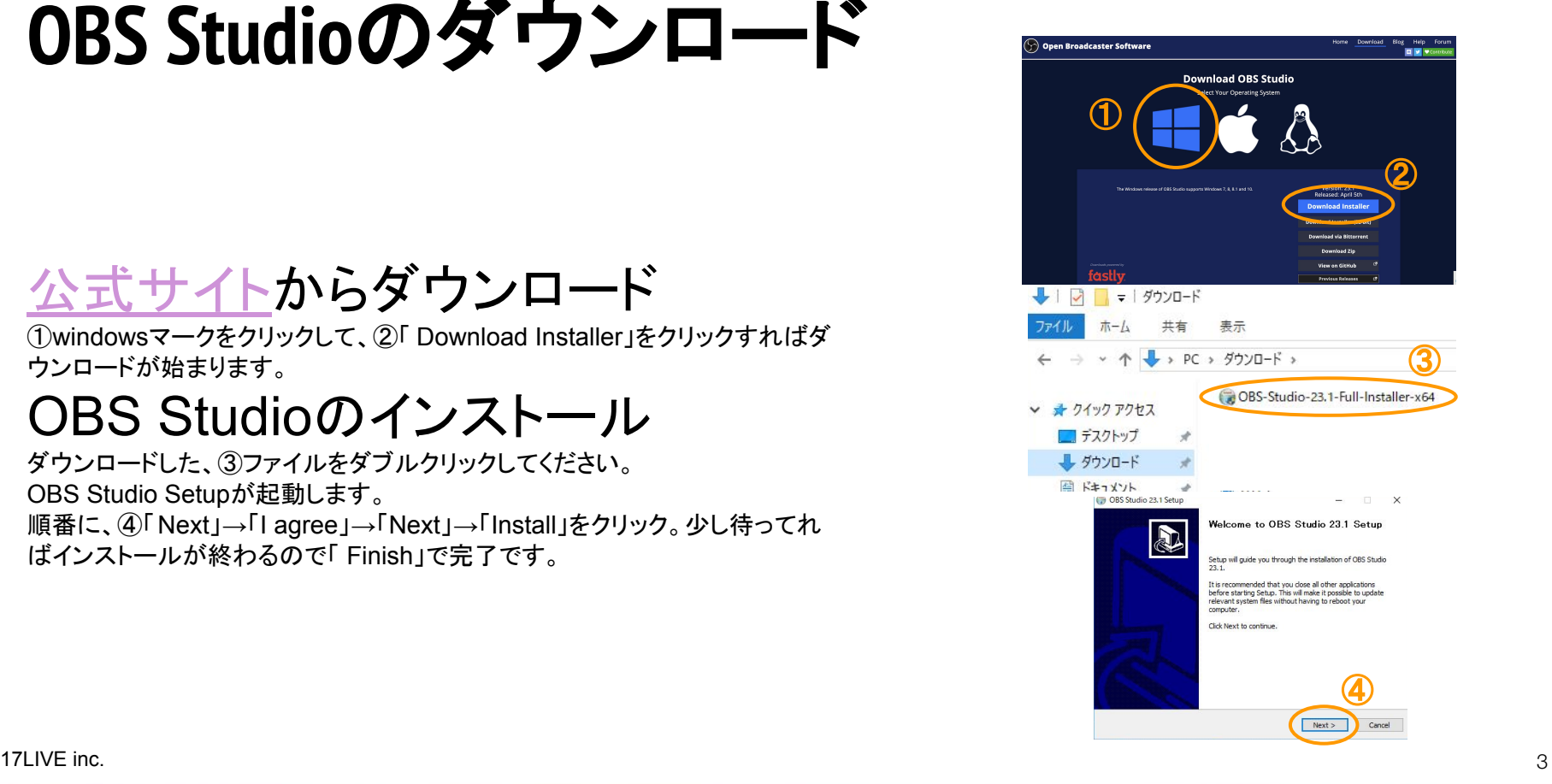

## **OBS Studio**䛾設定

**1.** 配信画面䛾設定

まずは「シーン」を作成します。

シーンを一度作成すれば次回以降そ のシーンを使用することで再度設定す る必要がありません

①右図の画面左下シーンの「+」ボタンを タップしましょう!

②画面上部でこの設定の名称を決めます 「縦配信(携帯用)」などわかりやすい名称を つけましょう1

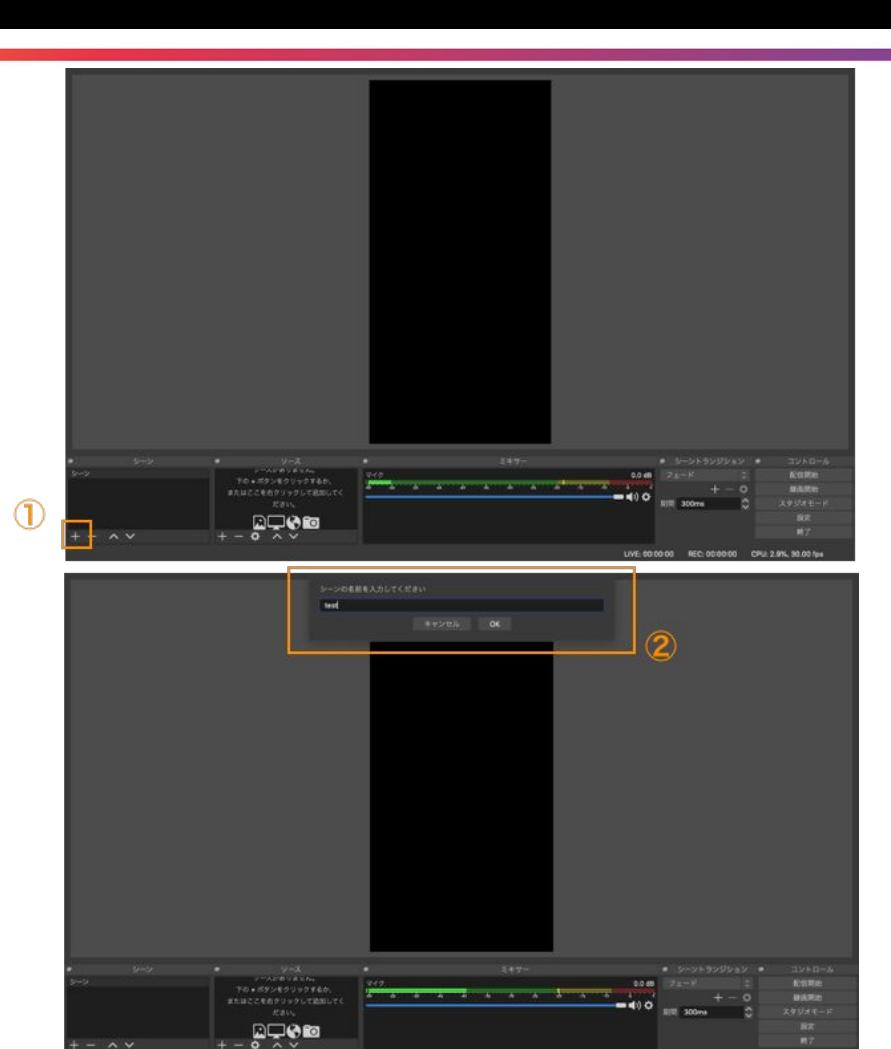

17LIVE inc.

4

### OBS Studioの設定

### **2.** 画面サイズ䛾変更

#### ①インストール済みのOBS Studioを 起動する

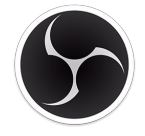

OBS Studioアイコン

2設定をクリック

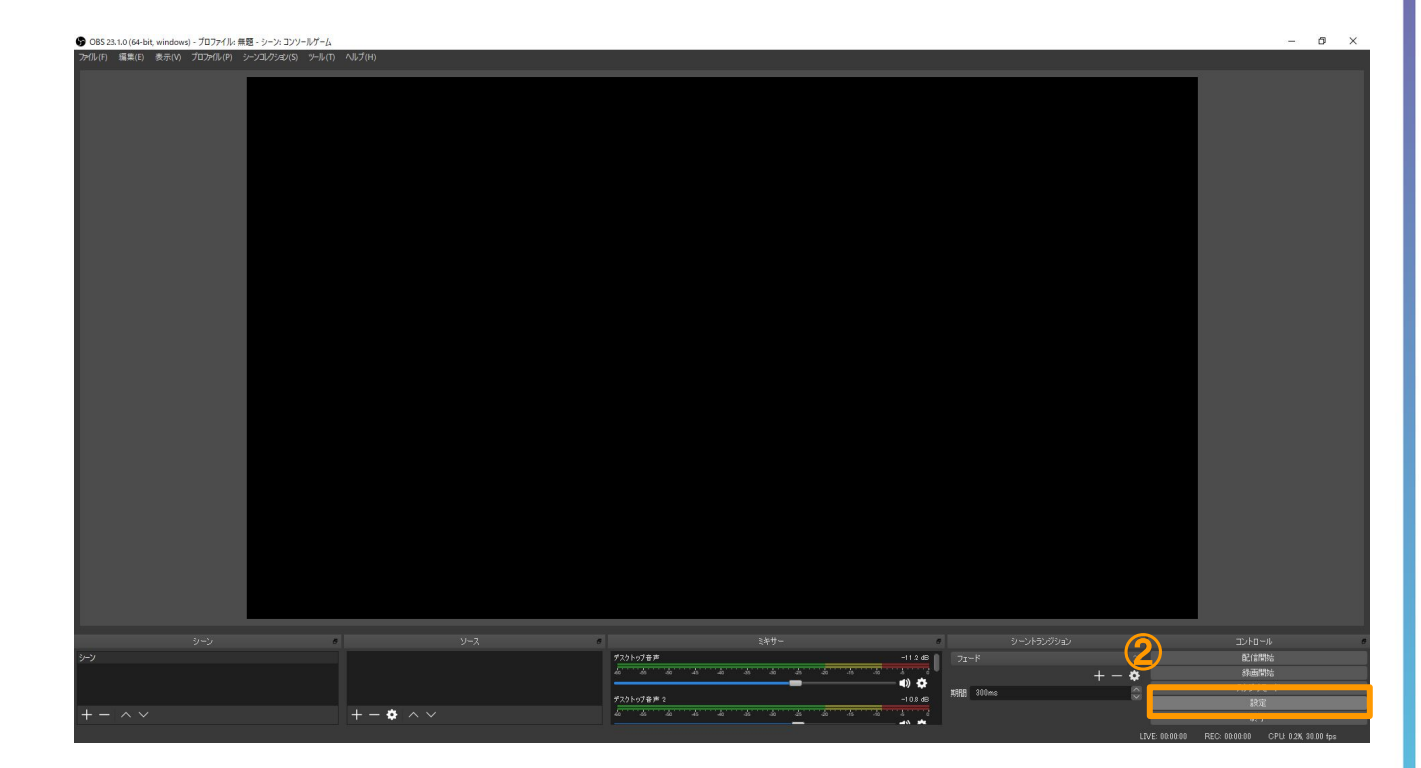

## OBS Studioの設定

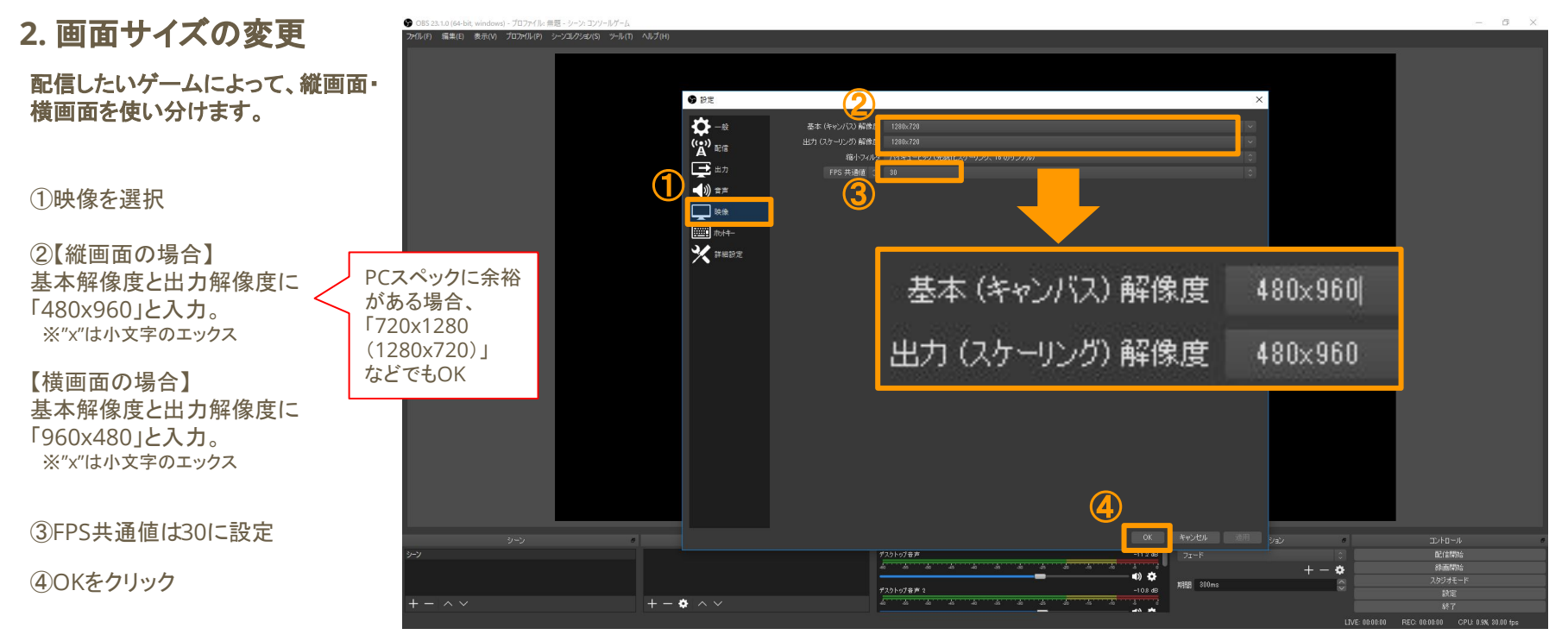

### OBS Studioの設定

#### **2.** 画面サイズ䛾変更

#### 本マニュアルでは縦画面での説明を 行います。

右図のように縦長になっていれば完 成です。

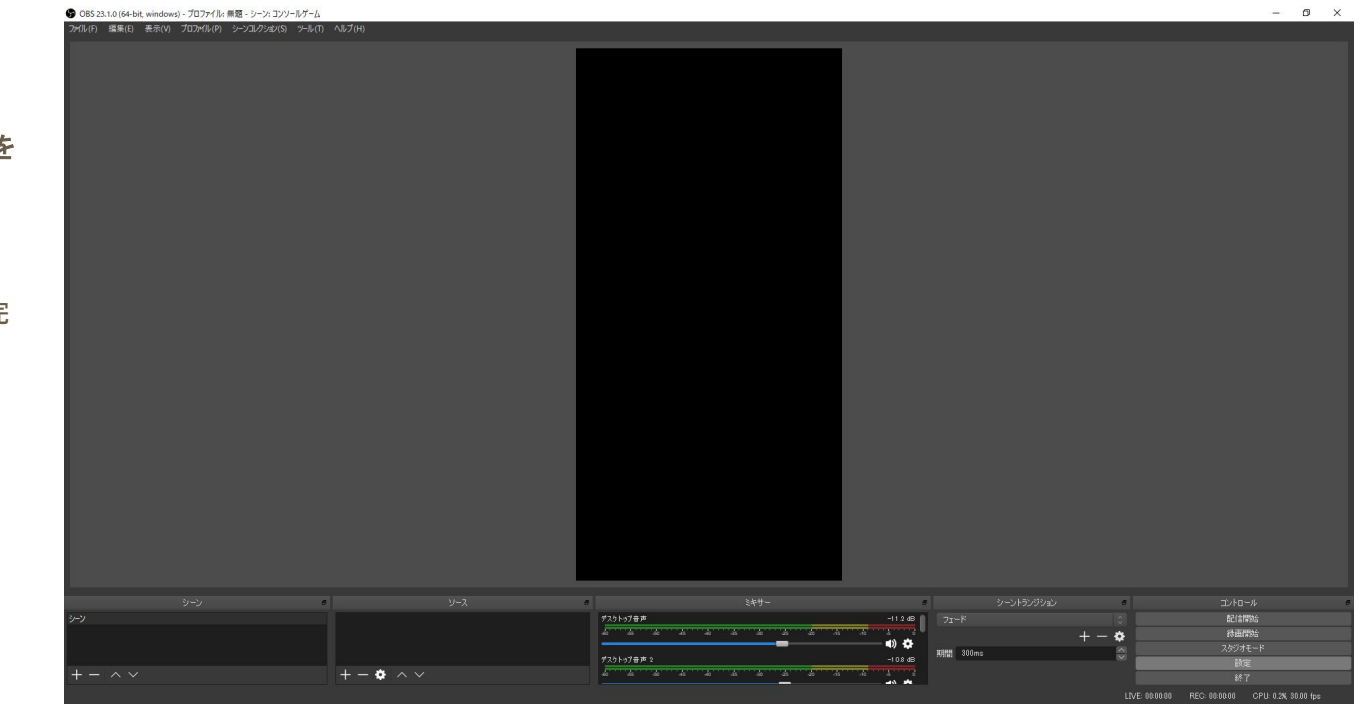

17LIVE inc. 2008. The state of the state of the state of the state of the state of the state of the state of the state of the state of the state of the state of the state of the state of the state of the state of the state

### **OBS Studio**䛾設定

### **3.** ゲーム画面䛾追加

#### 「シーン」追加「画面サイズ」の設定が 完了したら、 次に実際の配信画面を作成します

#### まずは「ソース」欄の「+」をタップし ゲーム画面を表示します!

①ソース䛾"+"ボタンをクリック

②今回は携帯orキャプチャーボードを 使用したゲーム配信を前提に 「映像キャプチャデバイス」を選択しま す

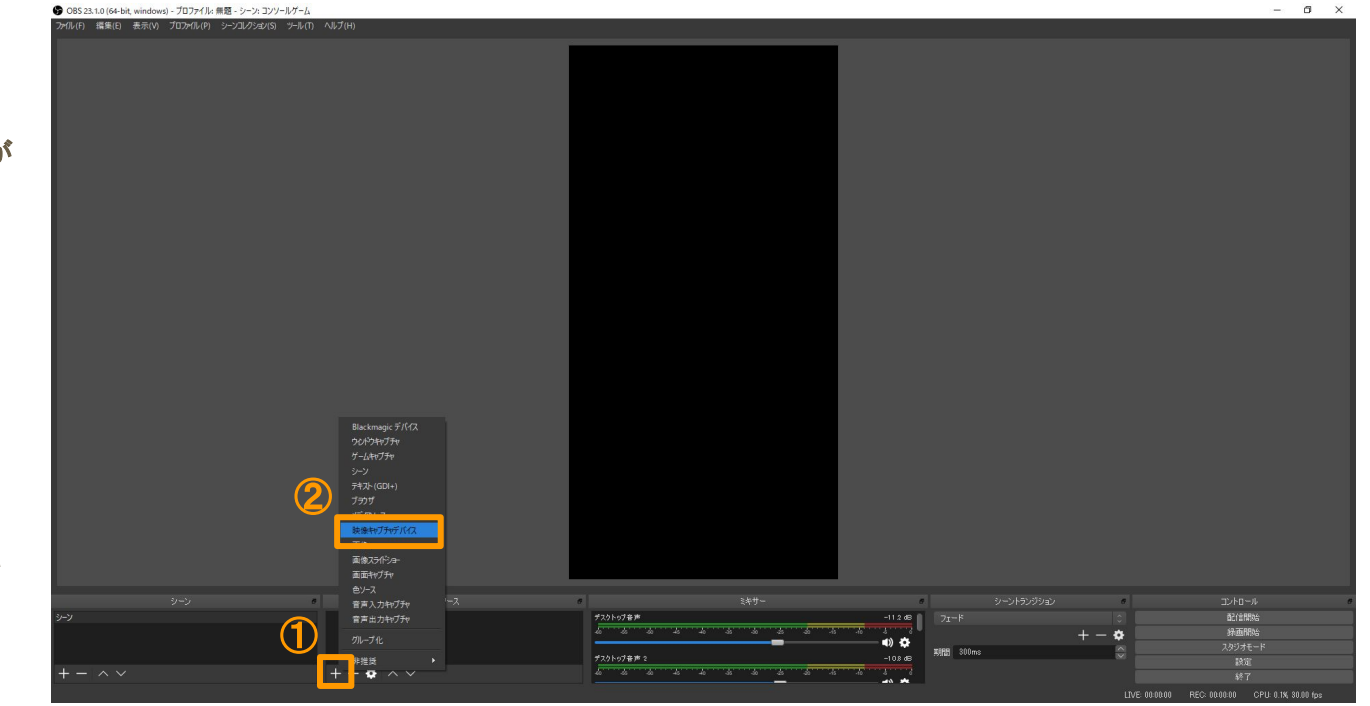

### OBS Studioの設定

### **3.** ゲーム画面䛾追加

①新規作成に「・」がついていることを 確認します。 名称はわかりやすいよう「ゲーム画 面」などにしましょう!

②「OK」をクリックします

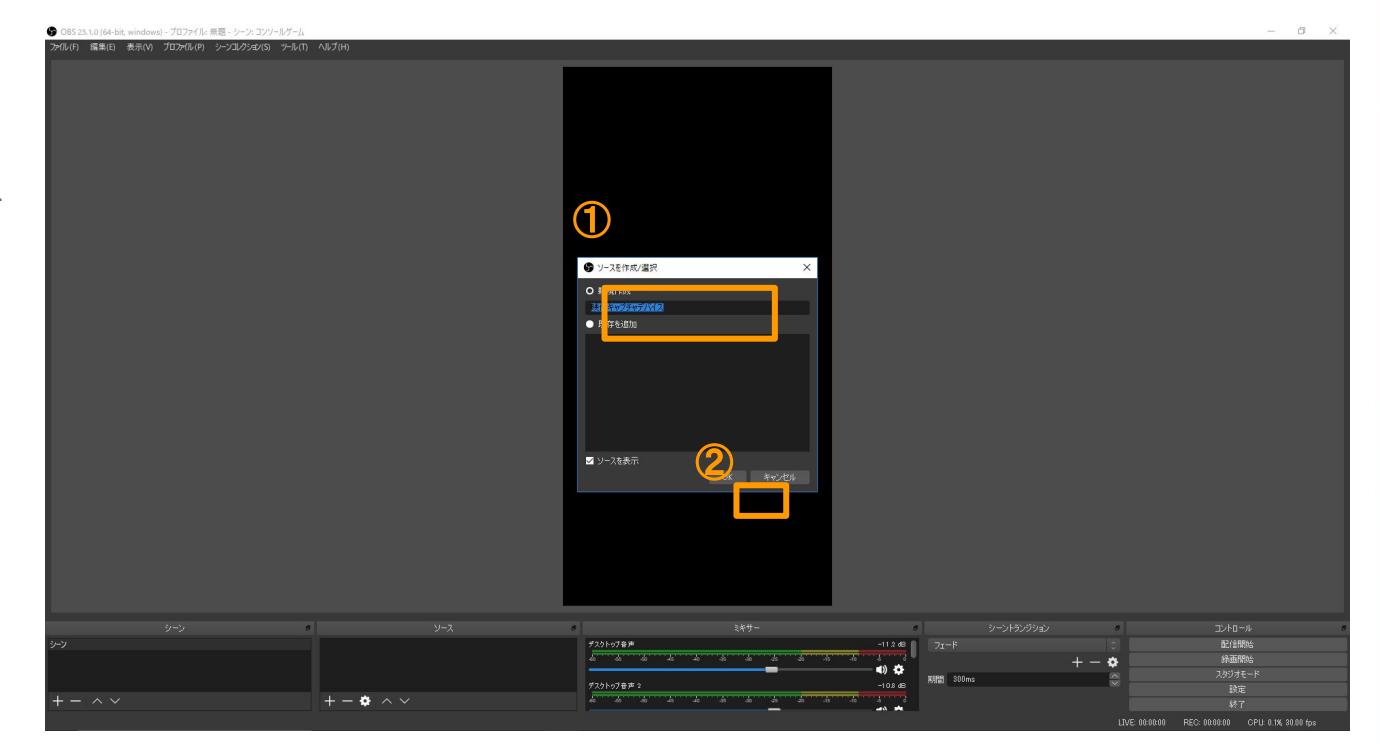

### **OBS Studio**䛾設定

#### **3.** ゲーム画面䛾追加

#### ①デバイスにて、使用しているゲーム デバイスを選択します

※ "PS4リモートプレイ "や"QuickTime Palyer"などゲーム画面が表示されているデ バイス名を選択してください。

②OKをクリック

画面が表示されない場合は下記対処 方法をご確認ください [https://vip-jikkyo.net/obs-captur](https://vip-jikkyo.net/obs-capture-device-not-working) [e-device-not-working](https://vip-jikkyo.net/obs-capture-device-not-working)

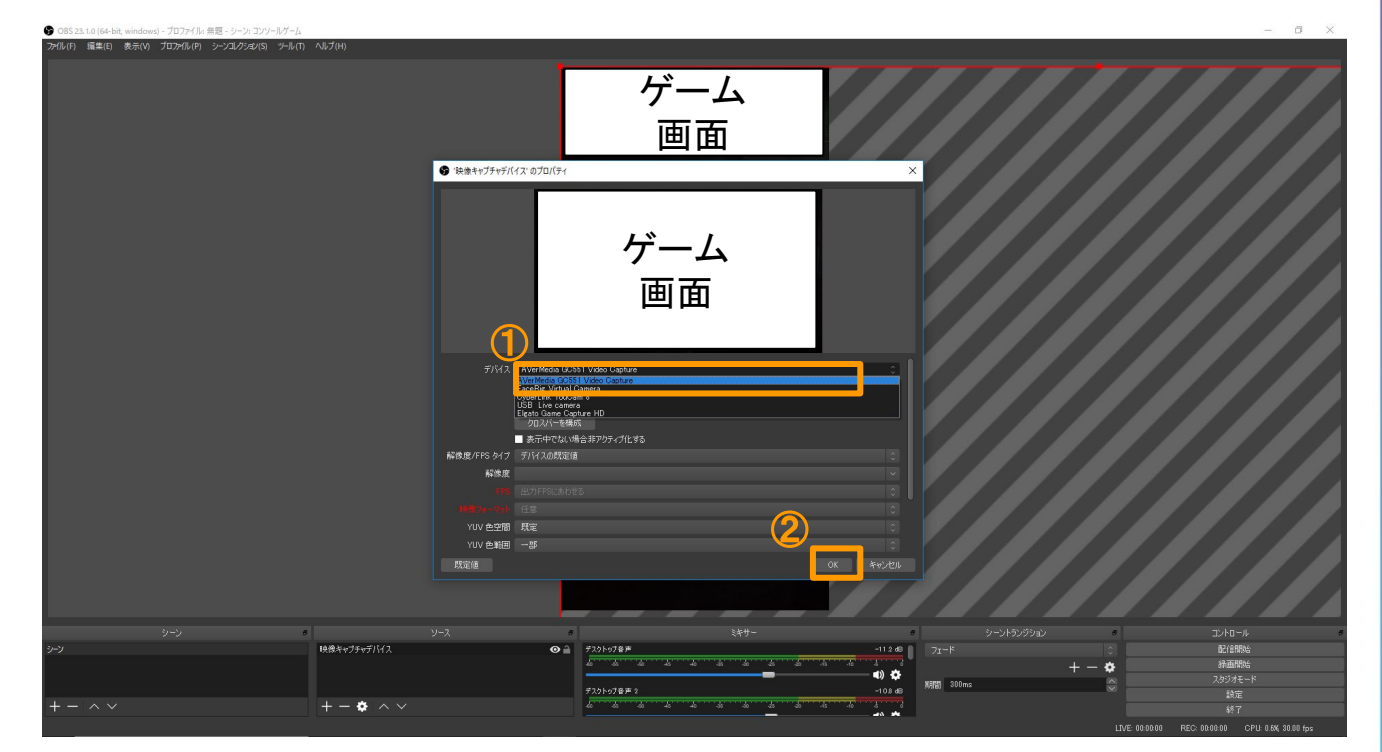

### **OBS Studio**䛾設定

### **3.** ゲーム画面䛾追加

(1)ゲーム画面の赤四角をドラッグし、 縮小

※赤枠がでていない場合は選択ができて いません。再度クリックしましょう。 ※Alt + 赤四角ドラッグでトリミング可

②右図のように上部に配置 ※両端が少しはみでる程度が良い ※上部に少し空白を持たせたほうが良い (右図では空白を忘れている) ※配信中のスマホ画面をみながら微調整 しましょう

この配置はテレビゲーム用 (PS4やSwitch)で す。 後ほどスマホゲーム用の配置について記載 しますが、構図が違うだけでソースを追加す る操作䛿同じです。

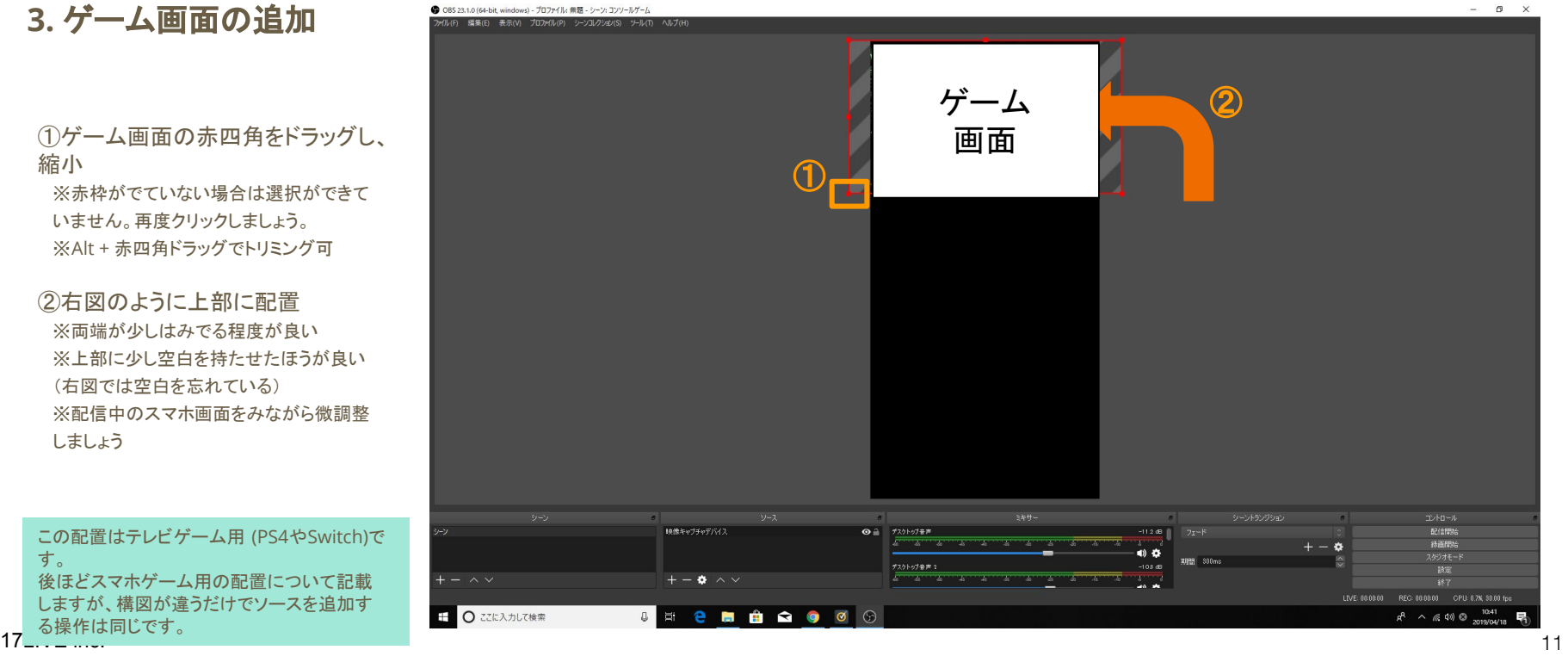

## OBS Studioの設定

**4.** カメラ䛾追加 ※顔出し配信のみ 次は自分の顔を配信画面に追加しま す!

①ソース䛾"+"ボタンをクリック (先程同様)

②映像キャプチャデバイスを選択 (先程同様)

③新規作成を選択

④名称を"カメラ"に変更 (自分で分かりやすい名前をつけましょう)

⑤OKをクリック

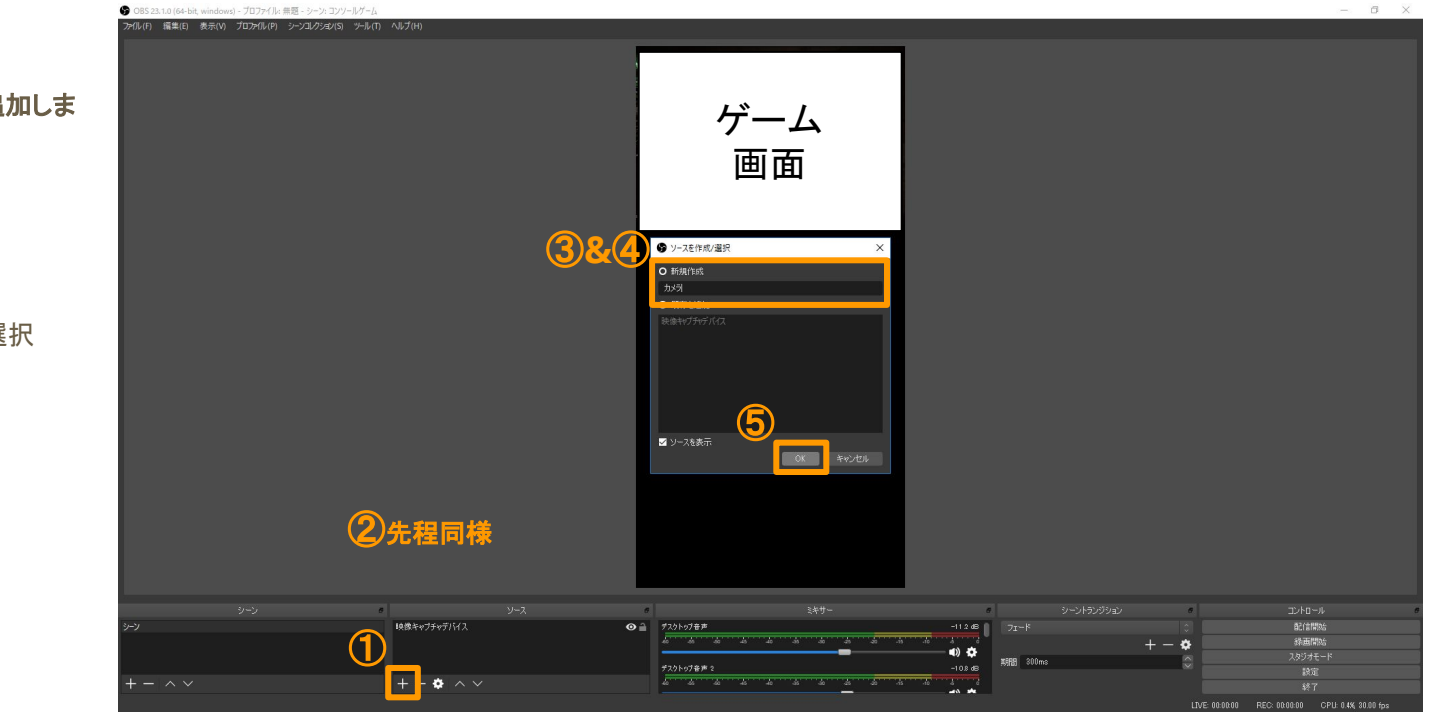

17LIVE inc. 2012 2013 2014 2014 2015 2016 2017 2018 2019 2019 2017 2018 2019 2019 2019 2019 2019 2019 2019 201

## OBS Studioの設定

### **4.** カメラ䛾追加

①デバイスにて、使用しているカメラを 選択 ※本資料と同じものを購入した方は USB Live Cameraを選択

②OKをクリック

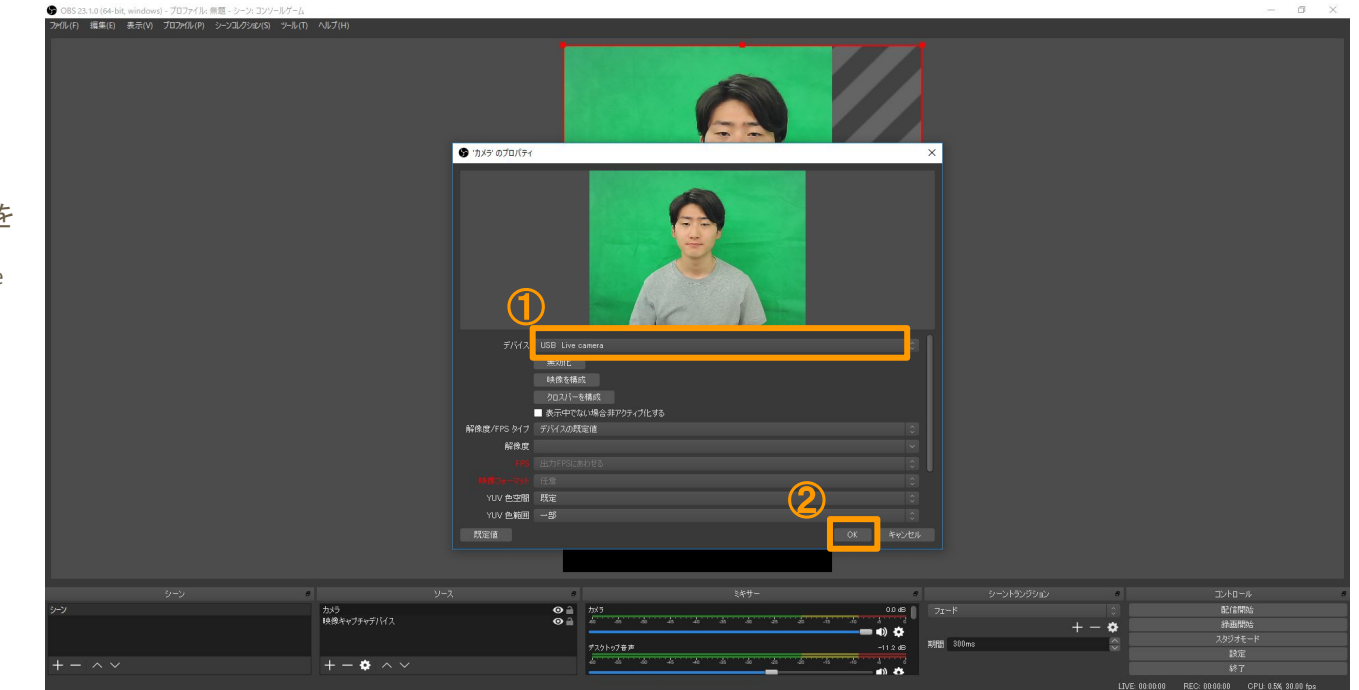

## OBS Studioの設定

### **4.** カメラ䛾追加

①カメラ画面の赤四角をドラッグし、縮 小 ※赤枠がでていない場合は選択ができて いません。再度クリックしましょう。

※Alt + 赤四角ドラッグでトリミング可

②右図のように下部に配置

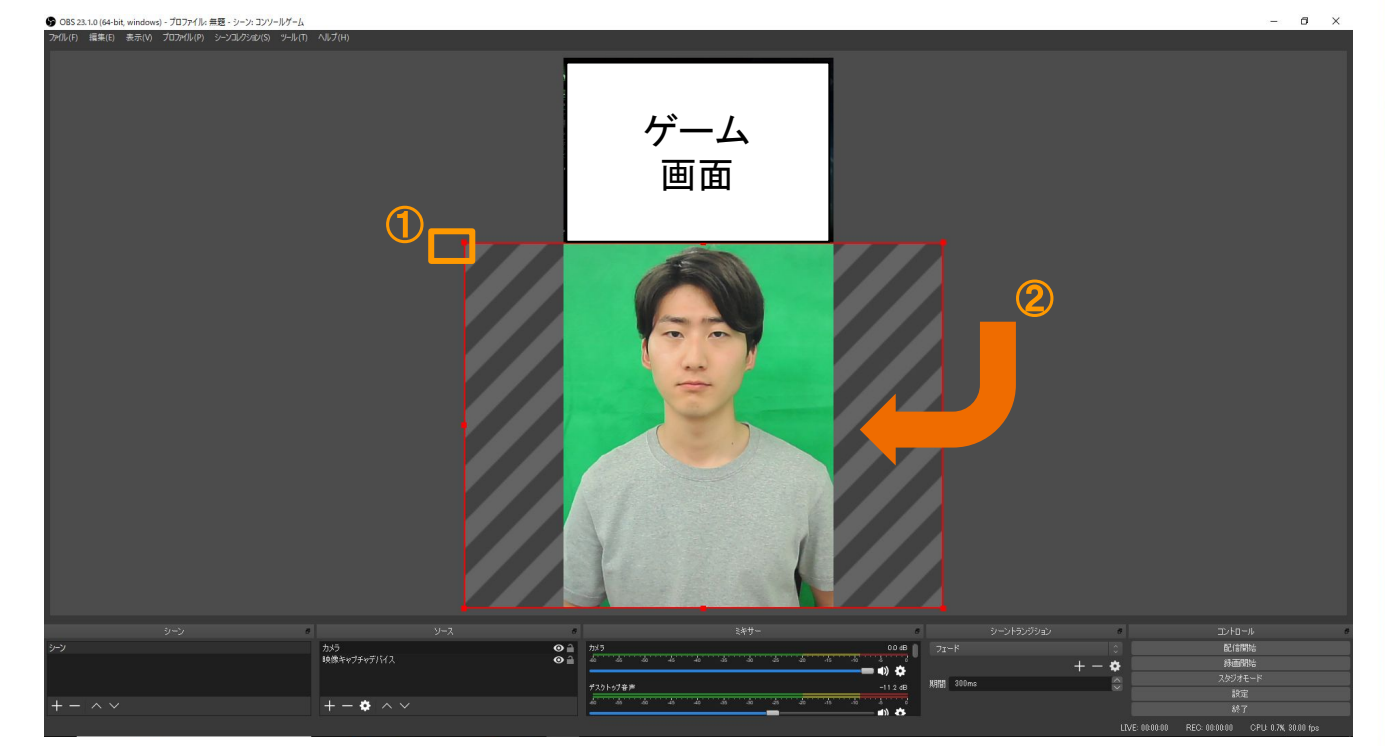

### **OBS Studio**䛾設定

### **4.** カメラ䛾追加

**Point** 画面を 3分割したような構図にします。

a. ゲーム画面

オーディエンスアイコン等と被るので、ゲー ムによって微調整しましょう

b. 顔

顔や動作がよく見えるように顔がコメン トと被らないようにしましょう

c. コメント

コメントで埋まってしまうので、重要な情報は ここに映らないようにしましょう

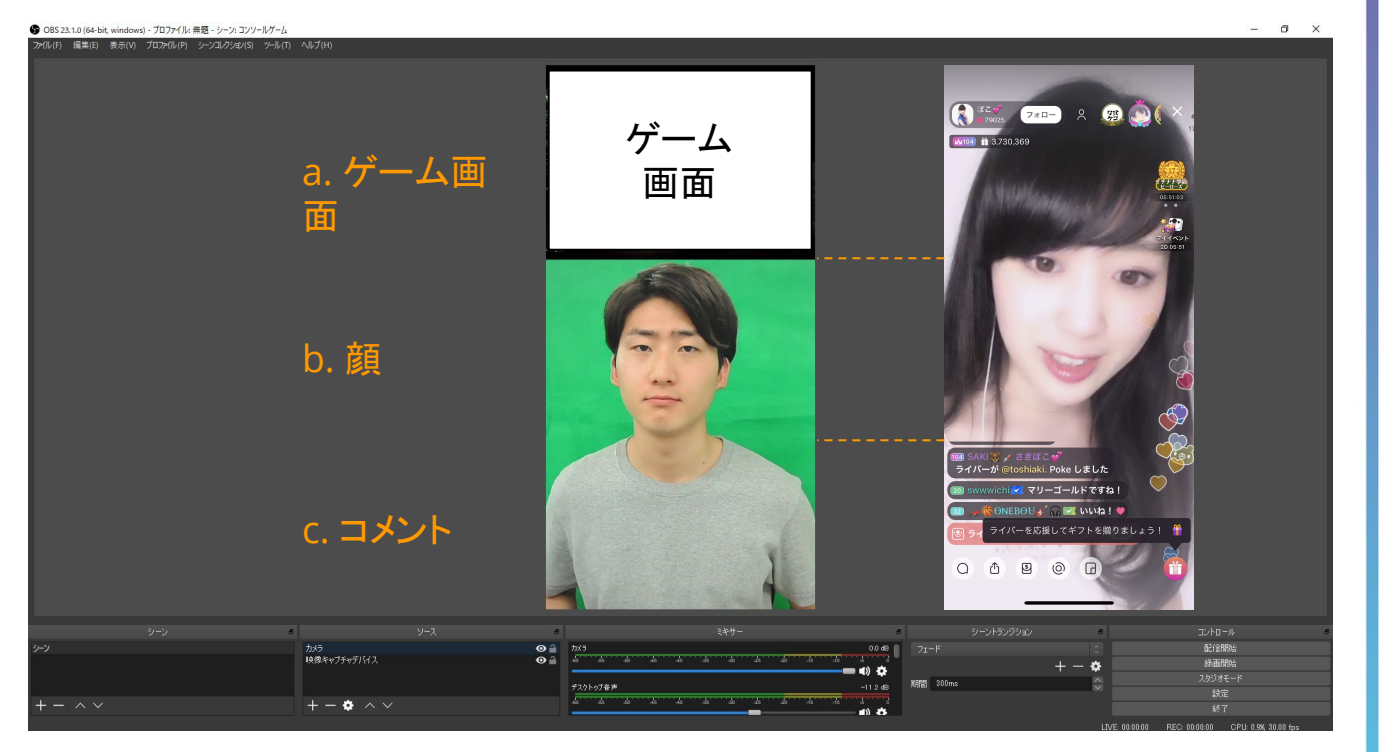

# 配信環境の設定

#### **1. OBS**䛾出力設定

#### **OBS**から出力される映像を**17Live** に 最適化します

①OBS Studioの設定をクリック

②出力をクリック

③配信を選択

④配信䛾ビットレートを1200に設定 ※配信してみて画質が悪ければ1500まであげる

⑤キーフレーム間隔に"1"と入力

⑥"Bフレームを使用する"䛿チェックをしない

⑦OKをクリック ※エンコーダは、画像ではアップル TV H264ハードウェアエン コーダを選択していますが、初期設定のままで OKです。

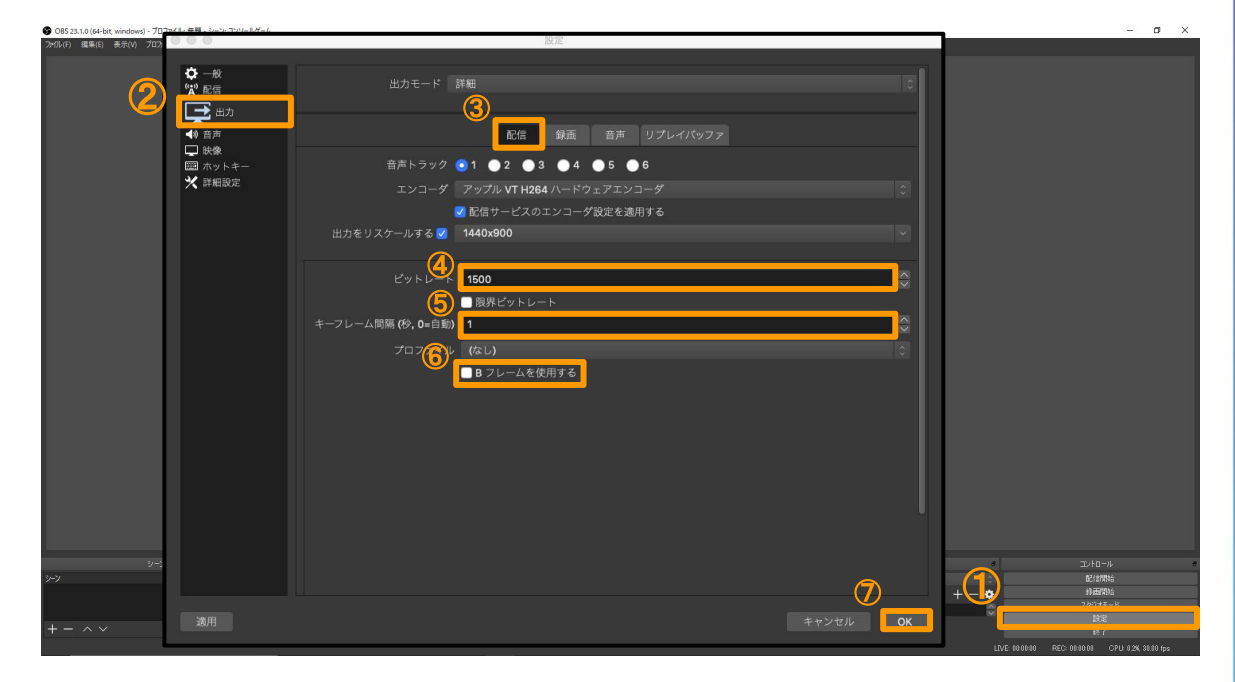

①[17.live](https://17.live/)にアクセス (<https://17.live/>)

ご説明します!

# 配信の設定

配信を開始するときの方法を最後に

**1. 17.live** にログイン

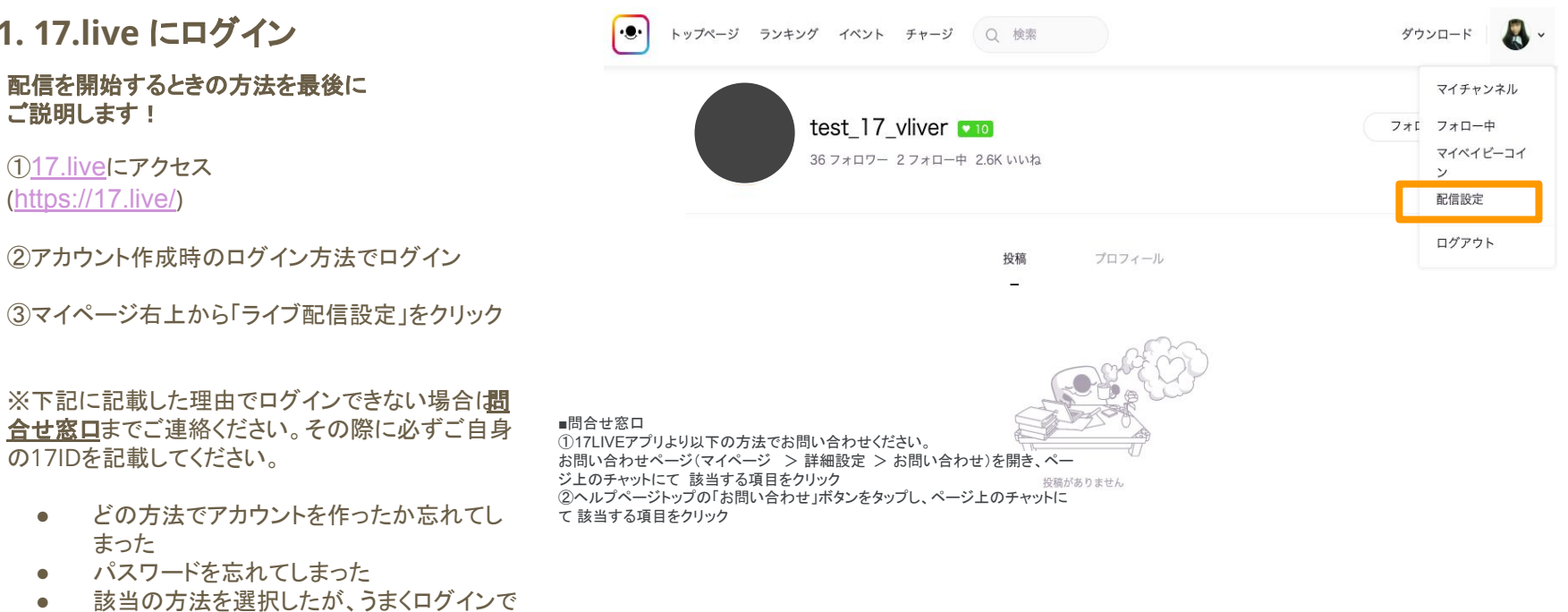

※下記に記載した理由でログインできない場合は問 合せ窓口までご連絡ください。そ䛾際に必ずご自身 の17IDを記載してください。

- どの方法でアカウントを作ったか忘れてし まった
- パスワードを忘れてしまった
- 該当の方法を選択したが、うまくログインで きない

# 配信の設定

#### **PC**から配信できるように設定します。 **2.** 配信タイトル䛾入力

①配信タイトルを入力※必須 例:初ゲーム配信!

②ハッシュタグ (最大 2つまで) 文字を入れて「追加」をクリックするとハッシュ タグになります。

③参加イベントを選択

④配信種別を選択 └縦配信or横配信

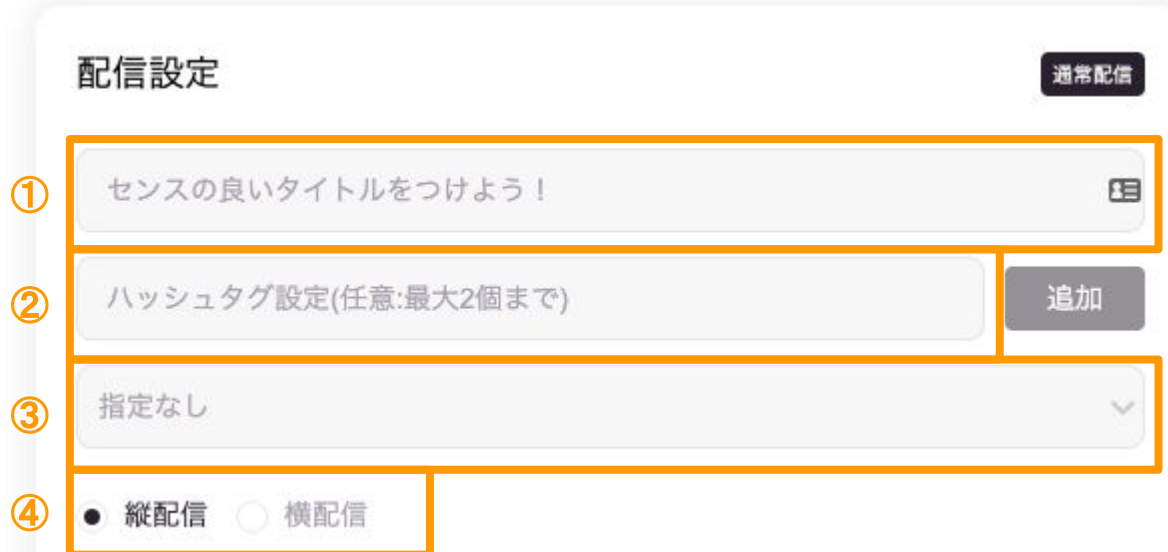

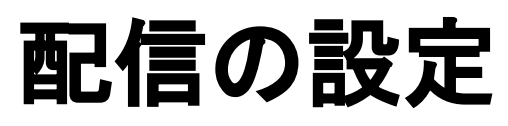

**3.** マイイベント䛾設定

**PC**からマイイベが設定できるようにな りました! マイイベントを開催しない場合は入力 しなくても**OK**です。

①タイトルを入力

②イベント開催期間を入力

③イベント詳細を入力

(4)デイリーゴール、合計ゴールの設定

⑤イベントで使用するギフトを最大4つまで選択

→一度設定すると開催期間中は変更や削除が できない䛾で注意です。

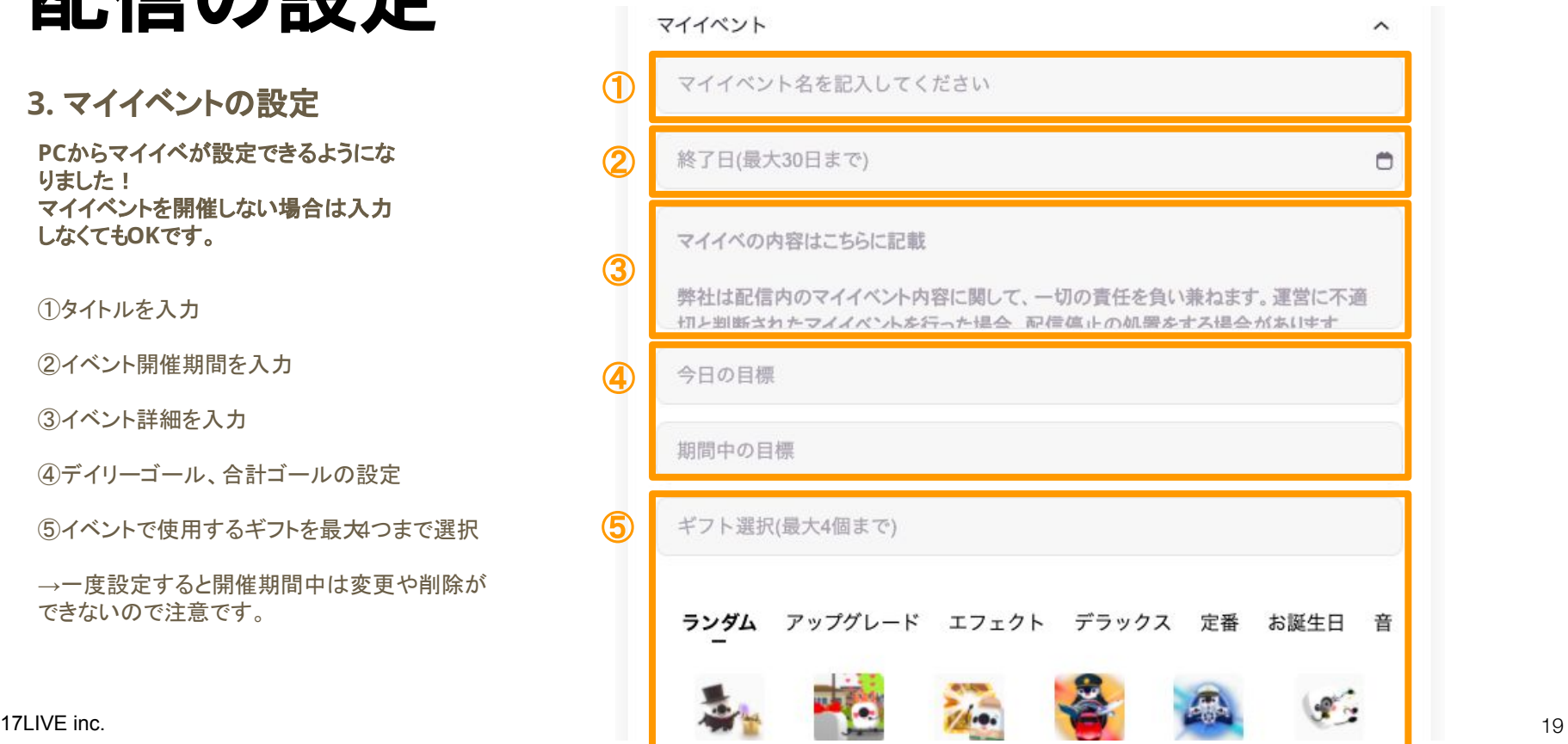

# 配信の設定

**4.** キー䛾発行

キーの発行作業は毎回の配信で行っ てください。

①URL䛿予め入力されていますが、 必ず「URL作成」を押してください。

こちらをコピーします

**(**注意**)** ※【**URL**作成】をクリックすると、配 信時間のカウントが開始します。初 配信タブへ䛾掲載を考えている方 はご注意ください

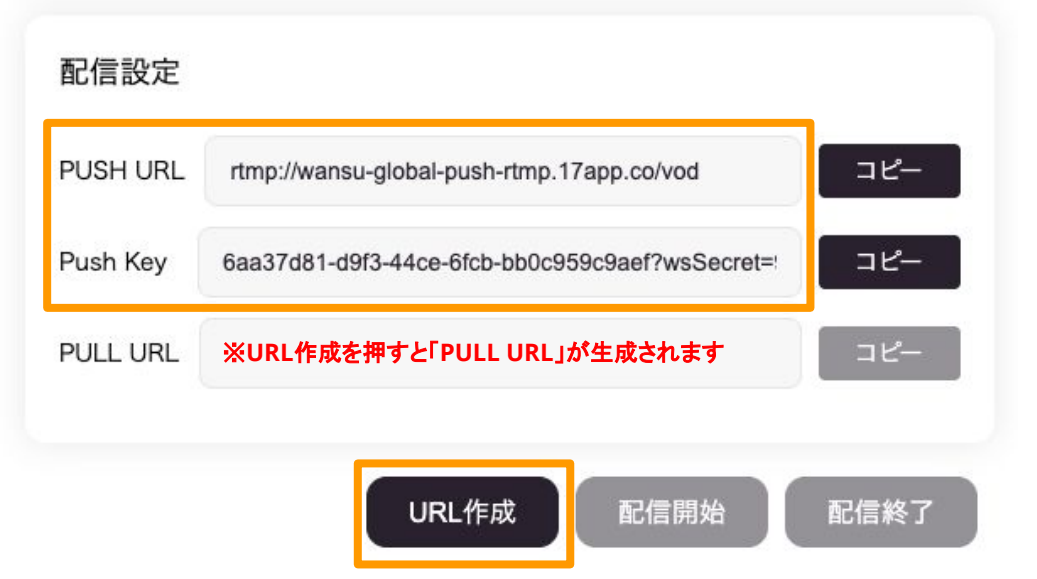

# 配信の設定

**PC**から配信できるように設定します。 **5. OBS**にキーを設定

②配信をクリック

③サービスにて、カスタムを選択

④サーバーにPush URL 、 ストリームキーにPush Keyをペースト

※ペースト:Command + V

⑤OKをクリック

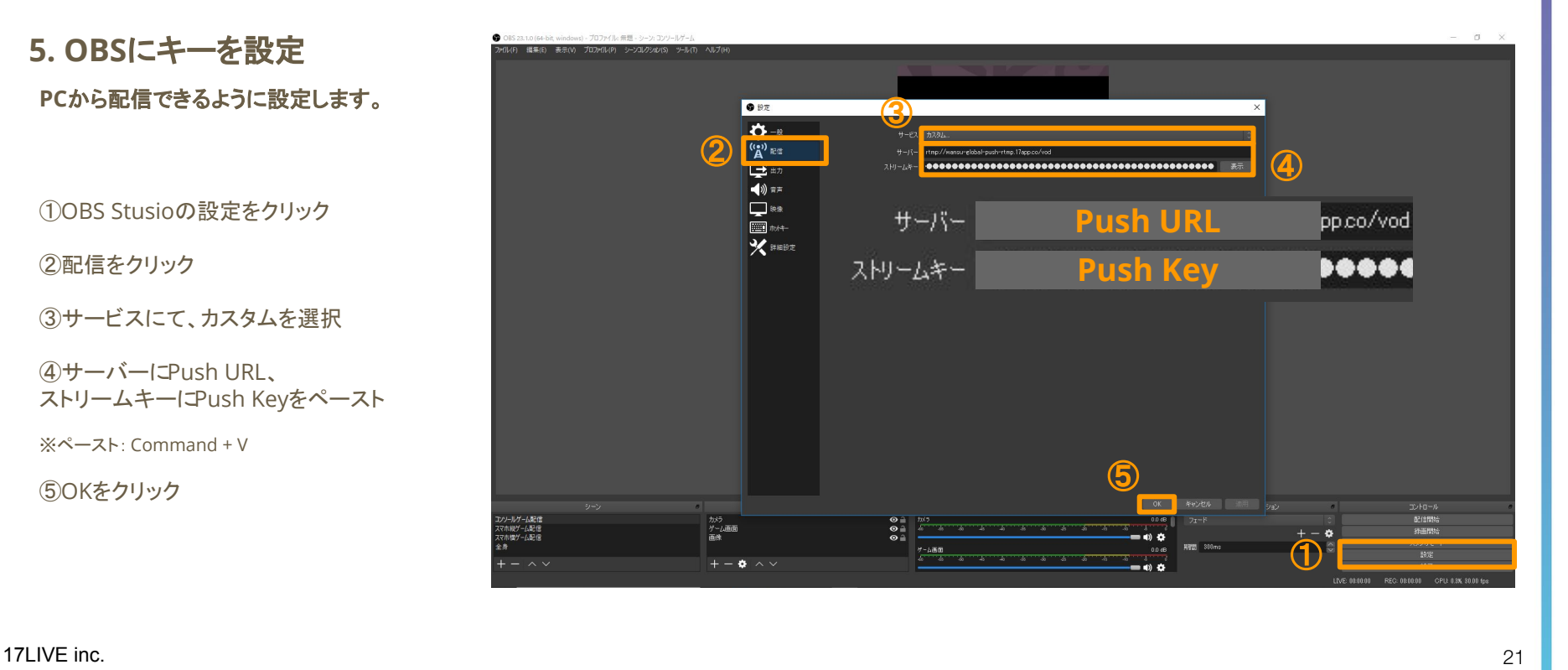

# 配信の設定

#### **6.** 配信䛾開始

**PC**から配信できるように設定します。

#### これで配信がスタートします! 饕 ※配信の終了方法まで読んでください!

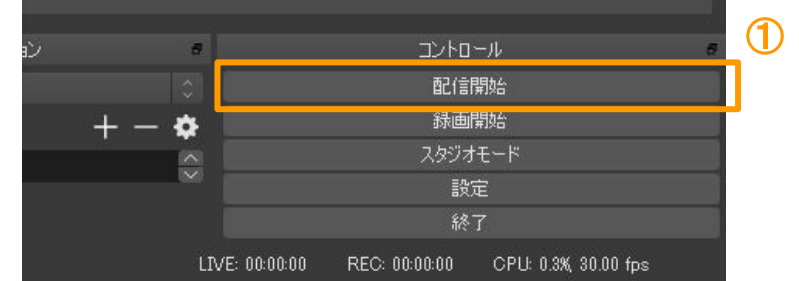

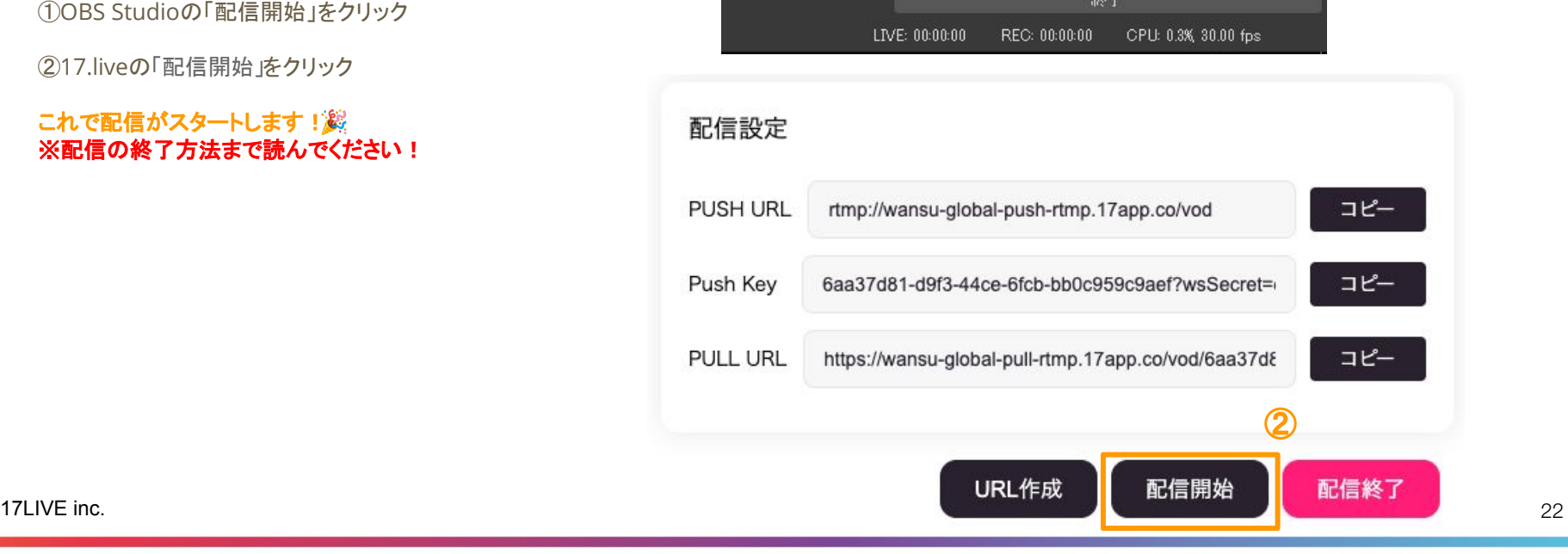

## 配信の設定

正常に終了させないと、永遠と配信が 終了しないことになります。

①OBSにて、「配信終了」をクリック

②17LIVEにて配信終了をクリック

**OBS**と**17LIVE**䛾必ず両方で 終了の操作を行ってください

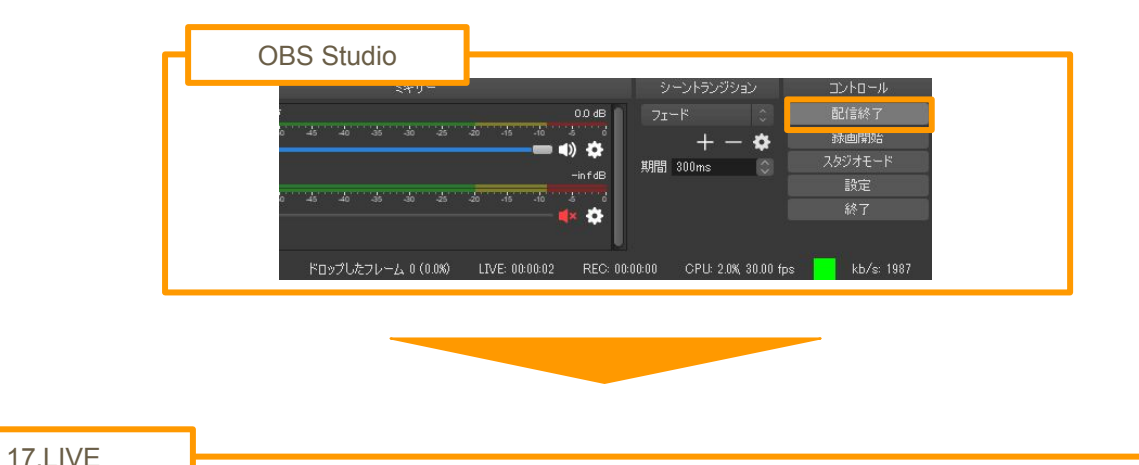

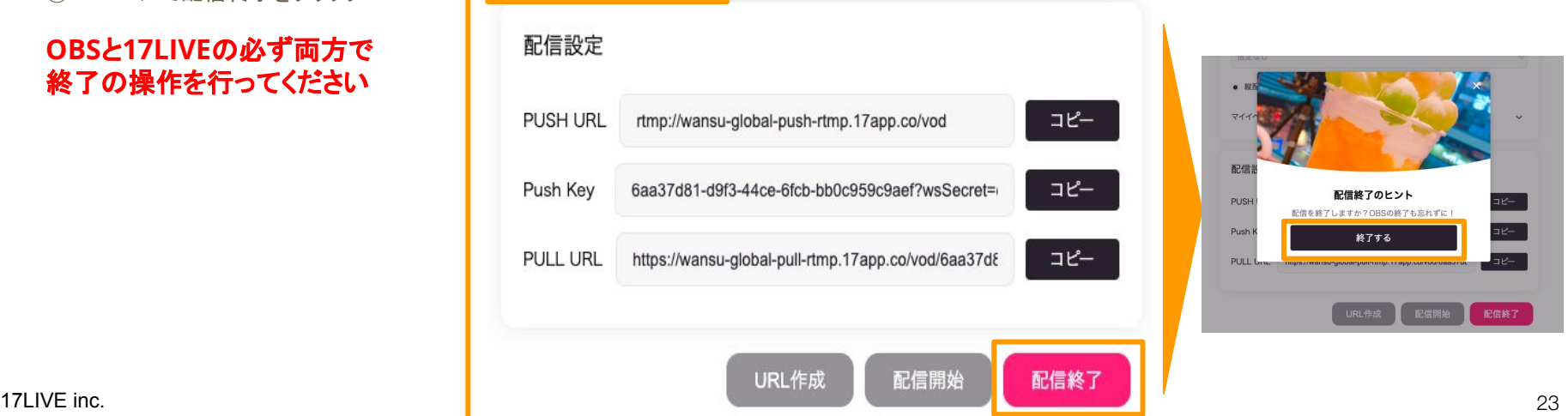